# **ISMERTETŐ**

## **szarvasmarha tartók részére az ENAR Internetes elérésére és használatára**

## **Szarvasmarha tartók hozzáférése a rendszerhez**

## **1 Regisztráció**

- A szarvasmarha ENAR/TIR (ENAR = Egységes Nyilvántartási és Azonosítási Rendszer; TIR = Tenyészet Információs Rendszer) adatbázis tenyészet-, és egyed-nyilvántartási, valamint állatmozgási adataihoz csak regisztrált felhasználók férhetnek hozzá. Regisztrációért folyamodni a 2961-es nyomtatvány kitöltésével és az MgSzH Központ Állattenyésztési Igazgatóságára való beküldésével lehet (1024 Budapest, Keleti Károly u. 24.)
- A 2961-es nyomtatvány és kitöltési útmutatója **PDF** formátumban elérhető és letölthető a **www.enar.hu** honlap nyitóoldaláról. Ugyanitt található egy elérhetőség az Adobe (Acrobat) Reader telepítő programjának ingyenes letöltéséhez. A lekérdezhető adatok megjelenítéséhez, további használatra történő elmentéséhez ezt a programot telepíteni kell, ha ez még korábban nem történt meg.
- A 2961-es nyomtatvány segítségével a regisztrált felhasználó, mint felhatalmazó felhatalmazást adhat egy másik személynek (felhatalmazott), azért hogy helyette lekérdezhesse az ő adatait is.
- Az állattartó a regisztráció során adatjogosultságot csak a saját tenyészetéhez, tenyészeteihez kaphat. Amennyiben az állattartó más személyt hatalmaz fel tenyészete adatainak lekérdezésére, akkor a felhatalmazott fog rendelkezni ezzel a jogosultsággal.
- Ha egy felhatalmazott személy egyidejűleg több állattartótól is kapott meghatalmazást, akkor ő mindazon tenyészetek adatait lekérdezheti, amelyekre felhatalmazása van az egyes állattartóktól.
- A sikeres regisztrációról a rendszer e-mailben értesíti a lap beküldőjét. Ebben megtalálható a rendszer által kiadott, regisztrált felhasználói név és egy ideiglenes jelszó, amit majd az első belépést követően meg kell változtatni.

## **2 Tudnivalók a rendszer használatáról**

A rendszer használatához szükség van – lehetőség szerint szélessávú – Internetes kapcsolatra és egy böngésző programra. A Windows alapon futó számítógépeknek az operációs rendszer biztosítja ezt a programot. Az elérendő weboldal címe: **[www.enar.hu](http://www.enar.hu/)**

Az Internetes lekérdező program közvetlenül a központi adatbázisból kapja az információkat, amelyek az adatbázis **előző nap végi állapotát** tükrözik.

Belépés a rendszerbe

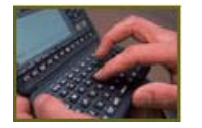

A [www.enar.hu](http://www.enar.hu/) induló oldalára lépéskor a képernyő alján találhatók közül Å erre az ábrára kattintva lehet megkezdeni a bejelentkezést az *ENAR információs rendszer* –be.

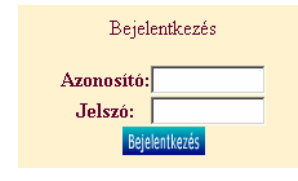

A bejelentkezési képernyőn a felhasználói név ("Azonosító") és a jelszó megadása révén lehet a menürendszerhez hozzáférni.

Hibás azonosító vagy jelszó megadása esetén a rendszer hibaüzenetet küld. Sikeres belépés esetén megjelenik az ENAR információs rendszer **főképernyője**.

Ha a belépést követően 15 percig nem használják a programot, akkor a központi szerver biztonsági okokból megszünteti a kapcsolatot a felhasználóval, és 'A szerver nem érhető el' hibaüzenet jelenik meg. Ilyenkor a **www.enar.hu** oldalról ki kell lépni, és meg kell ismételni a bejelentkezést.

## **2.1** *A főképernyő*

A bejelentkezés után megjelenik a lekérdező rendszer **főképernyője**.

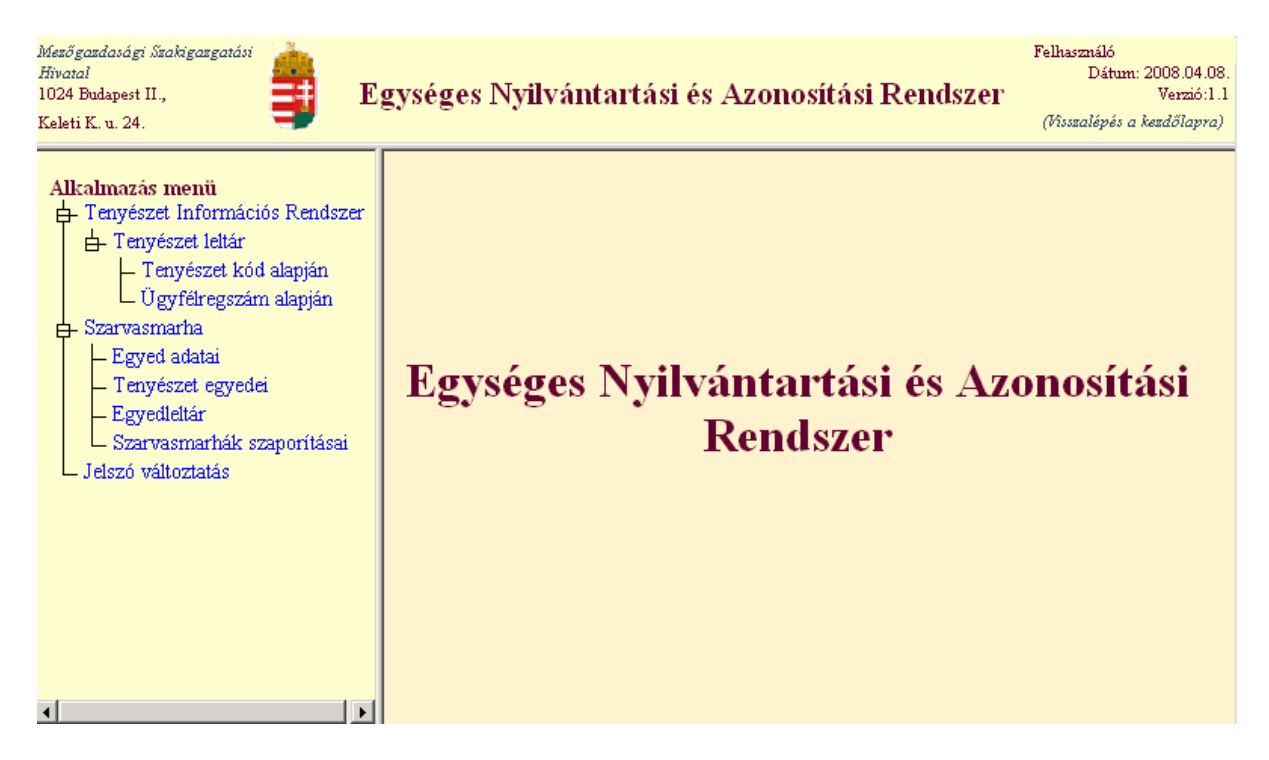

A főképernyő bal oldalán látható az Alkalmazás **menü**. A megfelelő menüpontra kattintva a képernyő jobb oldalán megjelenik a kiválasztott menüpont kezelőablaka.

## **2.2** *Általános szabályok*

- Az azonosító adatok (egyed ENAR-száma, tenyészetkód) kitöltése kötelező, a kitöltés hiányára a rendszer hibaüzenetben ad értesítést.
- Vannak olyan mezők, amelyek kitöltése más mezők tartalmától függnek, vagy éppen a felhasználó jogosultsága befolyásolja. E mezők megfelelő kitöltöttségét a program ellenőrzi, a helytelen értékekre vagy más hiányosságra hibaüzenet figyelmeztet.
- Ha a megadott feltételnek pl. okszerűtlen értékadás miatt olyan sok leválogatandó tétel felel meg, melynek letöltése a mennyiségéből adódóan értelmetlen, akkor a lekérdezés megszakad. Ilyenkor további szűkítő feltételeket kell megadni.
- A dátumok évszáma kettő vagy négy számjegy hosszan is megadható. Az év, a hónap és a nap közötti elválasztójel (pont) kiírása nem kötelező, a program automatikusan elhelyezi azokat a beviteli mezőről történő kilépést követően.
- Az egyes képernyők kitöltésénél, szerkesztésénél a Windows-ban megszokott technikák alkalmazhatók (pl. a gördítősávok kezelése, az ablakok méretének megváltozatása).
- A mezők melletti, lefelé mutató nyíl a legördülő menüben látható értéklistából történő választás lehetőségét jelzi.
- Egyes listák először a főképernyő jobb oldalán, az osztott ablakban alul jelennek meg. Ilyenkor egy külön gomb "megnyomásával" lehet a listát menthető vagy nyomtatható **PDF** formátumban megjeleníteni.
- A nyomtatható megjelenítés **PDF** formátumban történik. Ez a formátum biztosítja a listák megfelelő minőségét és azt, hogy a letöltött adatok – szokványos eszközökkel – nem módosíthatók. A képernyőn **megnyitott** vagy a **mentett PDF** fájlok nyomtathatók, esetleg e-mail mellékletként is küldhetők. A listák lementhetők a felhasználó gépére vagy külső adathordozóra a **PDF** állomány készítése kezdetén a – számítógépen futó Internetes program beállításaitól függően előbukkanó – menüben található "Mentés" gombra kattintással. Ez a szürke-ablakos menü tehát nem minden esetben jelenik meg, mert nem a lekérdező programtól függ megjelenése, hanem a számítógép Internetes biztonsági beállításaitól.

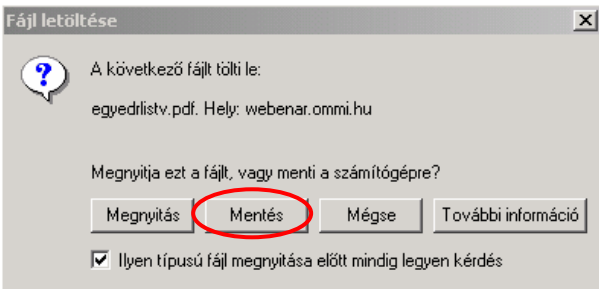

- Ha az előző pontban véletlenül a "Megnyitás"-t választottuk, a képernyőn megjelenő **PDF** dokumentum utólag is lementhetjük az Adobe Reader program "Fájl" menüjéből, vagy az  $\epsilon$ szköztár-soron lévő  $\|\cdot\|$  ikonra kattintva
- A listák fejléce egységes, a címer és a rendszer azonosítója mellett tartalmazza a lista kódját, címét, a készítés dátumát, a készítő nevét és az aktuális oldalszámokat, a **/** jel után pedig a lista összes oldalszámát.

A listák első oldalán, a fejléc alatt az előzőleg megadott leválogatási feltételek és a rendezési szempontok is kiírásra kerülnek, így a leválogatási feltételeknek az előzetes szándékunk szerinti megfelelősége könnyen ellenőrizhető.

• Az ismertetőben illusztrációként bemutatott listák a valóságban nem pontosan így jelennek meg, terjedelmi okokból méretüket, kiterjedésüket korlátoztuk.

## **3 A menüpontok használata**

#### **3.1** *Tenyészet Információs Rendszer*

#### **3.1.1 Tenyészet leltár tenyészetkód alapján**

<span id="page-4-0"></span>A lekérdezés az állattartók tenyészetének, tenyészeteinek a központi adatbázisban nyilvántartott adatainak megtekintésére szolgál.

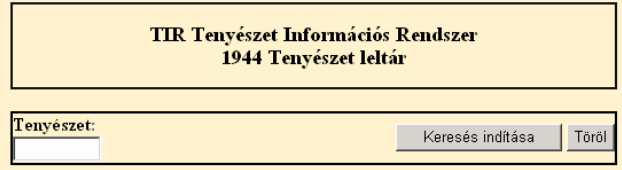

A "Tenyészet" adatmezőben meg kell adni a keresett tenyészet kódját, majd a "Keresés indítása" feliratra kell kattintani. Ha a keresés lefutott, aminek eredménye mindig egy tenyészet adatsora, megjelenik a "Nyomtat" felirat.

A "Nyomtat" feliratra kattintva megjelennek a képernyőn a tenyészet adatai, nyomtatható, lementhető formában.

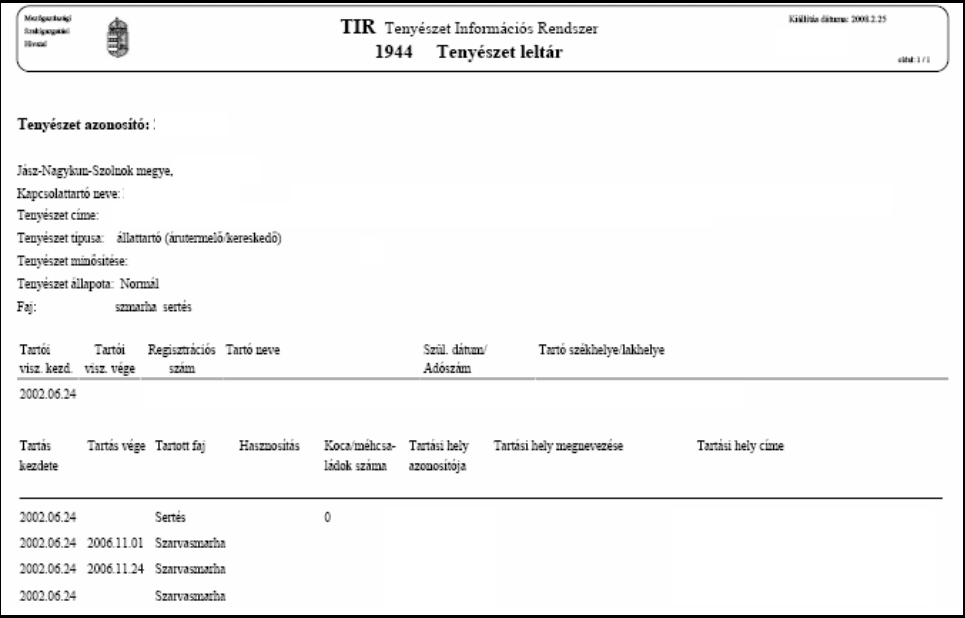

#### **3.1.2 Tenyészet leltár ügyfél-regisztrációs szám alapján**

A tenyészet [3.1.1](#page-4-0) pontban látható adatait ENAR/TIR tenyészetkód helyett le lehet kérdezni az állattartónak az MVH gazdanyilvántartása által kiadott ügyfél-regisztrációs száma alapján is. A lekérdezés menete és a kapott eredmény lista – a kód megadására szolgáló mező feliratától és a hosszától eltekintve – azonos a [3.1.1-](#page-4-0)ben leírtakkal.

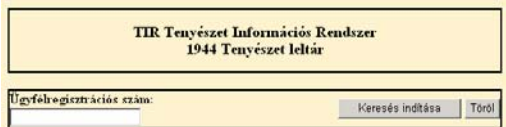

#### **3.2** *Szarvasmarha*

#### **3.2.1 Szarvasmarha egyedek adatai**

<span id="page-5-0"></span>A menüpont segítségével konkrét egyedekről lehet információt lekérdezni az adatbázisból. Az azonosító és az azonosító típusának a kitöltése kötelező.

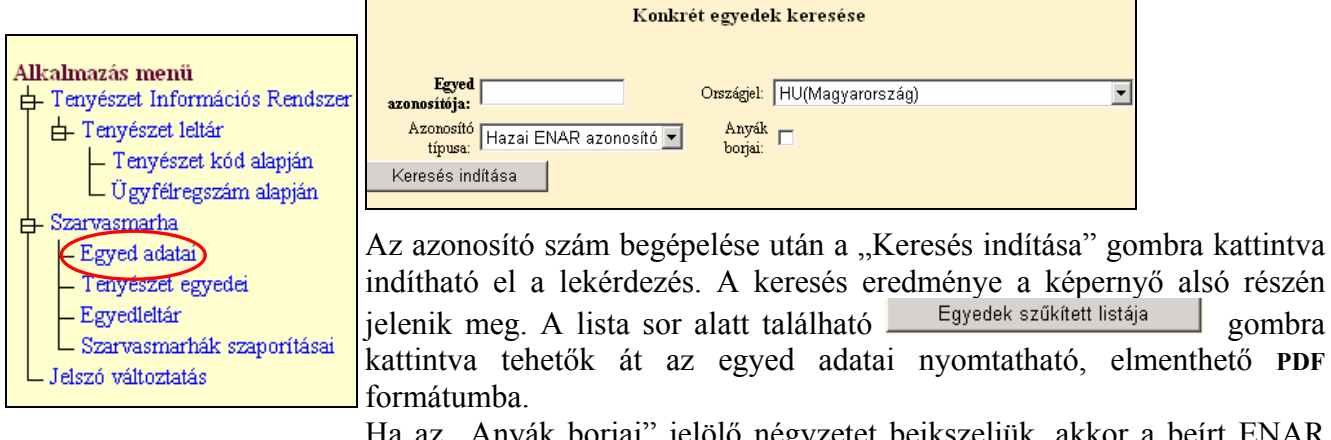

Ha az "Anyák borjai" jelölő négyzetet beikszeljük, akkor a beírt ENAR számot, mint anyát kezeli a rendszer, és a **borjainak** adatait hozza képernyőre a program.

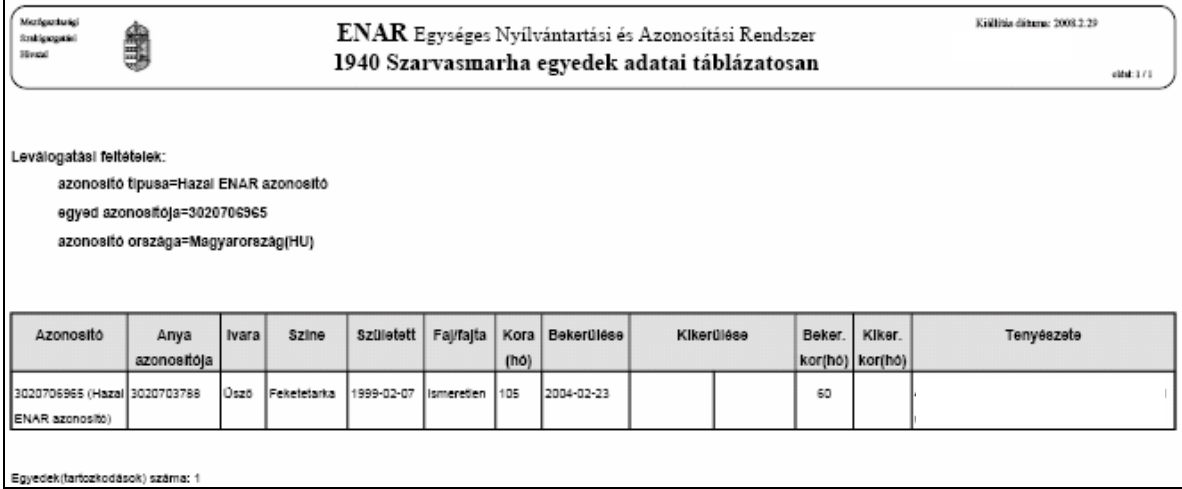

A lista tartalma:

- − Azonosító, azonosító típusa: az állatnak az ENAR adatbázisba bejelentett azonosítója és annak típusa;
- − Azonosító országa: az ENAR azonosítót kibocsátó ország. Lehet Magyarország, illetve valamelyik EU tagállam;
- − Anya azonosítója: a bejelentéskor közölt anya azonosítója;
- − Ivara: az állat bejelentett ivara;
- − Színe: az állat bejelentett színe;
- − Született: a bejelentett születési dátum;
- − Faj/fajta: az ENAR bejelentőn közölt faj/fajta megnevezése;
- − Bekerülése: a megadott tenyészetbe bekerülés dátuma;
- − Kikerülése: a megadott tenyészetből kikerülés dátuma és a kikerülés kódja. Csak abban az esetben szerepel itt bejegyzés, ha az egyedet a tenyészetből kikerültnek jelentették a marhalevél alsó részének vagy a 2021-es bizonylat segítségével. Ha az egyedet vágóhídra szállították, és ott levágták, majd ennek eredményét onnan jelentették az adatbázisnak, akkor a rendszer az állatot már nem tartja a tartónál nyilván, de e rovat üresen hagyásával emlékeztet rá, hogy a kijelentés nem történt meg.
- − Beker. kor (hó): a megadott tenyészetbe bekerüléskori életkor hónapokban megadva;
- − Kiker. kor (hó): a megadott tenyészetből kikerüléskori életkor hónapokban megadva. Ez az adat kiírásra kerül akkor is – ellentétben a Kikerülése oszloppal –, ha az állatot még a tenyészetből nem jelentették ki, de beérkezését más tenyészetbe vagy vágóhídra, állati hulladék megsemmisítőbe jelentették. E két oszlop adatainak figyelemmel kísérése révén kaphat, pl. a megyei körzetbe sorolt állattartó információt arról, hogy vágóhídra szállított állatának vágását a vágóhíd jelentette-e már, és hogy a tenyészetből történő kijelentését a körzeti kapcsolattartó állatorvosa megtette-e.
- − Tenyészete: a lekérdező tenyészet kódja, a tartó neve és címe a listakészítés időpontjában.

#### **3.2.2 Tenyészet egyedei**

Ez a menüpont lehetőséget kínál az állattartónak, hogy saját tenyészetében egy adott naptári napon állományban állt, illetve ott egy adott intervallumban megfordult egyedekről a képernyőn látható feltétel-képzési lehetőségek használatával, a saját maga által összeállított szempontok alapján listát képezhessen.

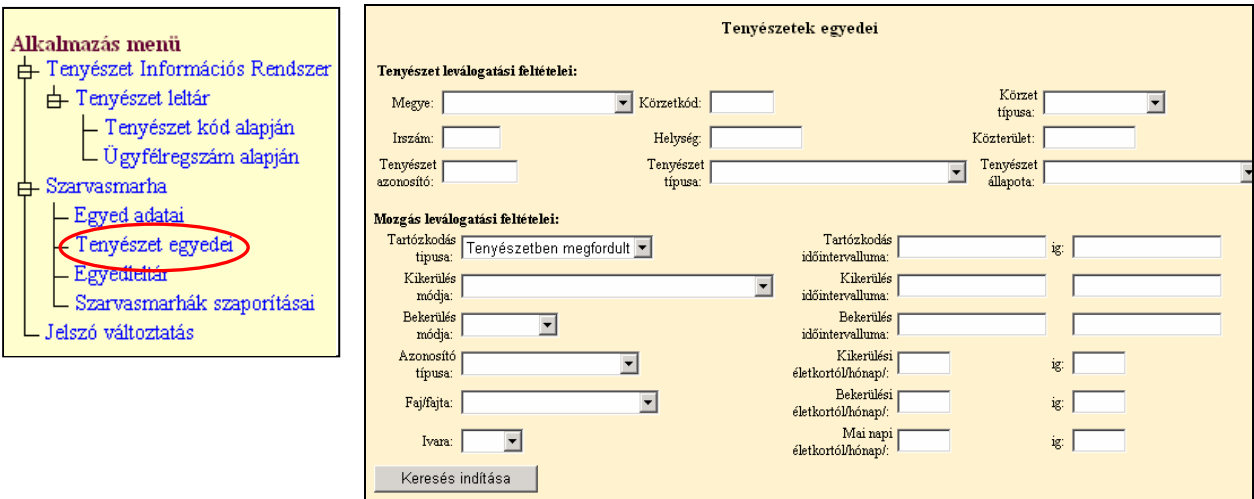

#### **A leválogatási feltételek kitöltésének a szabályai**

#### **Tenyészet leválogatási feltételei**

Állattartók számára csak azok a tenyészet(ek) (tenyészetkódok) adhatók meg, amelyekhez a tartónak érvényes lekérdezési jogosultsága van. A tartók által felhatalmazott személyek mindazon tenyészetekhez hozzáférhetnek, amelyek lekérdezéséhez az egyes állattartóktól érvényes felhatalmazással rendelkeznek.

#### **Mozgás leválogatási feltételei**

Ezen a képernyő részen adhatók meg azok a feltételek, amelyek azt szabályozzák, hogy egy tenyészetben valaha élt, oda be- vagy onnan kikerült (megfordult egyedek), illetve adott időpontban éppen ott tartózkodó egyedek közül melyikek kerüljenek a listára.

#### *Tartózkodás típusa:* kötelező kitölteni.

- *Tenyészetben megfordult:* 
	- A leválogatás eredményeként kapott lista tartalma függ attól, hogy az egy sorban található **"Tartózkodás időintervalluma"** rovatokat (-tól, -ig) miként töltjük ki. Ha **nem adunk** meg semmilyen feltételt, akkor azokat az egyedeket kapjuk listára, amelyek életük során valamikor megfordultak (bekerültek, ott-tartózkodtak, kikerültek) az adott tenyészetben. A lista a tenyészet regisztrálásnak dátumától a listakészítést megelőző nappal bezárólag terjedő időintervallumra vonatkozóan tartalmazza a tenyészet valamennyi egyedét, amelyek:
- o A tenyészetben születtek
- o Az időszakban oda, pl. vásárlás révén bekerültek
- o Az időszakban onnan kikerültek
- o A listakészítés időpontjában a tenyészetben tartózkodnak
- Ha "Tartózkodás időintervalluma" rovatban **megadunk** időpontokat, akkor csak az időintervallum alatt "megfordult" egyedek kerülnek a listára. Ha a –tól –ig dátumként azonos napot adunk meg, akkor a lista egy adott napra fog vonatkozni.
- *Állományban van:* 
	- Ha a "Tartózkodás időintervalluma" rovatban **nem adunk** meg –tól –ig dátumokat, akkor azok az egyedek listázódnak, amelyek a listakészítés időpontjában a tenyészetben tartózkodnak. Ez a lista a létszámot tekintve azonos a 1047-es Egyedleltár által készített listával, azzal a különbséggel, hogy a 1047-es listán a nőivarú és a hímivarú állatok külön-külön vannak felsorolva.
	- Ha a **–tól dátum** ki van töltve, miközben az –ig dátum kitöltetlen, akkor azok az egyedek kerülnek listára, amelyek a –tól napon már a tenyészetben álltak, és azóta is ott tartózkodnak.
	- Ha **mindkét** dátum ki van töltve, de **nem azonos** időponttal, akkor az adott időszak kezdő- és befejező dátuma között folyamatosan a tenyészetben tartózkodó állatokat kapjuk meg a listán.
	- Ha **mindkét** dátum ki van töltve, mégpedig **azonos** időponttal, akkor az adott napon a tenyészetben tartózkodó állatokat kapjuk meg a listán.

#### *Kikerülés módja:*

- E menüpontban lehet listát készíteni azokról az egyedekről, amelyek valamilyen oknál fogva elhagyták a tenyészetet, azaz onnan kikerültek. A leválogatás eredményeként kapott lista tartalma függ attól, hogy az egy sorban található "Kikerülés időintervalluma" rovatokat (-tól, -ig) miként töltjük ki. A legördülő menüből a kívánt kikerülési módot kiválasztva lehet beállítani azt, hogy a listán csak a feltételnek megfelelő állatok jelenjenek meg.
- Ha a "Kikerülés időintervalluma" rovarban nem adunk meg –tól –ig értéket, akkor a tenyészet nyilvántartásba vételétől a listakészítés időpontjáig kikerült egyedek jelennek meg a listán.
- Ha csak a **–tól** rovatban adunk meg dátumot, akkor az attól az időponttól a listakészítés időpontjáig kikerült egyedek jelennek meg a listán.
- Ha mind a **–tól**, mind az **–ig** rovatot kitöltjük, akkor az így behatárolt időszakban kikerült egyedek jelennek meg a listán.
- Ha csak az **–ig** rovatban adunk meg dátumot, akkor a tenyészet nyilvántartásba vételétől a megadott dátumig kikerült egyedek kerülnek a listára.
- A választható kikerülés módok egyike a "Kijelentett". Ilyen kikerülési ok az ENAR-ban nincs, ezért magyarázatra szorul. Kijelentett az állat akkor, ha a listán található bármelyik kikerültetési kóddal az állatot a tenyészetből kikerültették. Ezzel a szűkítési feltétellel azokat az állatokat kapjuk a listára, amelyeknek a tenyészetből történő távozásáról a rendszer értesült, tekintet nélkül annak okára, módjára.

#### *Bekerülés módja:*

- E menüpontban lehet megadni azt a leválogatási feltételt, hogy a tenyészetbe kerülés módja szerint mely egyedek kerüljenek a listára. A leválogatás eredményeként kapott lista tartalma függ attól, hogy az egy sorban található "Bekerülés időintervalluma" rovatokat (-tól, -ig) miként töltjük ki. A bekerülések szűkítése a –tól –ig dátum-adatbeviteli mezők használatával azonos a Kikerülés módja fejezetrészben leírtakkal.
- *Bejelentés:* e címszó választásával lehet leválogatni azokat az egyedeket, amelyek vagy a tenyészet saját szaporulataként (borjú bejelentése) hazai ENAR számmal vagy **EU tagországból** behozott (beszállított), **külföldi EU ENAR azonosítóva**l bejelentett egyedként kerültek a rendszerbe. Ide tartoznak azok az idős állatok is, amelyeket az ENAR 1997-ben történt bevezetése után, átjelölésüket követően jelentettek be.
- *Átkötés:* az a bekerülési mód, amikor az állat egy Magyarországon található másik tenyészetből (pl. vásárlás révén) érkezik a fogadó tenyészetbe.
- *Import:* szűken vett értelemben egy állat akkor "import", ha nem EU tagországból, hanem "harmadik" országból hozzák be Magyarországra olyan azonosítóval, amit ilyen országban adtak neki. Az egyedet ez esetben át kell jelölni, és be kell jelenteni hazai ENAR számmal.

#### *Azonosító típusa:*

Ha kiválasztjuk bármelyiket is (hazai ENAR azonosító, EU ENAR azonosító), akkor csak az adott azonosító típuson nyilvántartott egyedeket listázza a rendszer.

#### *Faj/fajta:*

E menüpontban szűkíthető az egyedek listája az ENAR-ba bejelentett szarvasmarhafajta vagy a faj szerint. Egyidejűleg csak egy fajra/fajtára adható szűkítő feltétel.

#### *Kikerülési életkortól/hónap:*

E menüpontban lehet szűkítő feltételt adni arra, hogy a kikerült egyedek listájára milyen életkorú vagy életkor tartományban lévő állatok kerüljenek. Más szóval, ha itt beállítunk életkort vagy egy életkor tartományt, akkor a kikerült egyedek listáján csak azok az egyedek jelennek meg, amelyeknek életkora a kikerülésük időpontjában a megadott szám vagy belül helyezkedik el a magadott számhatárokon. A kort **hónapban** kell megadni!

#### *Bekerülési életkortól/hónap:*

E menüpontban lehet szűkítő feltételt adni arra, hogy a bekerült egyedek listájára milyen életkorú vagy életkor tartományban lévő állatok kerüljenek. Más szóval, ha itt beállítunk életkort vagy egy életkor tartományt, akkor a bekerült egyedek listáján csak azok az egyedek jelennek meg, amelyeknek életkora a bekerülésük időpontjában a megadott szám vagy belül helyezkedik el a magadott számhatárokon. A kort **hónapban** kell megadni!

#### *Mai napi életkortól/hónap:*

E menüpontban lehet szűkítő feltételt adni arra, hogy a tenyészet egyedeinek listájára milyen életkorú vagy életkor tartományban lévő állatok kerüljenek. Más szóval, ha itt beállítunk életkort vagy egy életkor tartományt, akkor az egyedek listáján csak azok jelennek meg, amelyeknek életkora a listakészítés időpontjában a megadott szám vagy belül helyezkedik el a magadott számhatárokon. A kort **hónapban** kell megadni!

**Példa "**tenyészet egyedei" lista készítésére a szűrőmezők használatával**:**

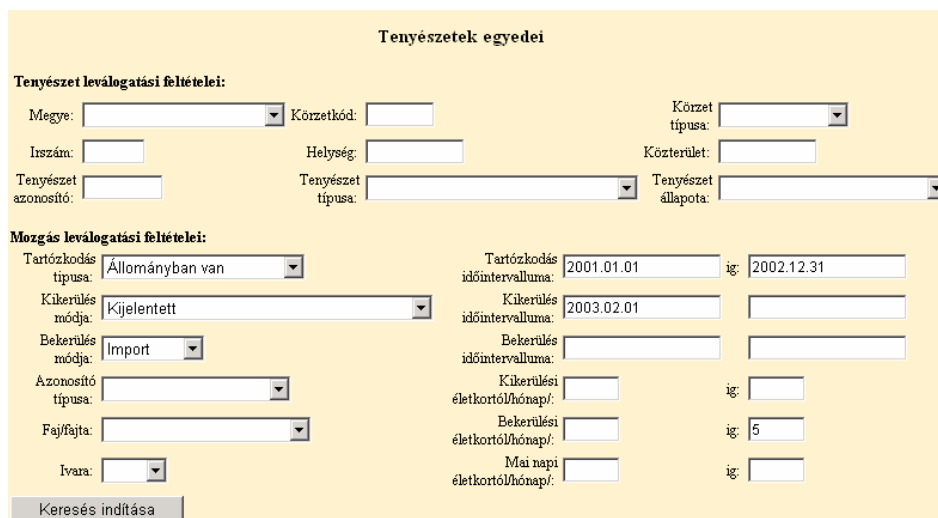

A példában olyan egyedeket keresünk, amelyek importból származnak *és* a bekerülési koruk 5 hónapos *vagy* annál kisebb *és* 2003.02.01-én *vagy* az után kerültek ki *és* 2001.01.01 – 2002.12.31. között folyamatosan az adott tenyészetben álltak.

A feltételek megadása után a Keresés indítása | gombra kattintva megkezdődik a leválogatás. A készítendő lista méretétől, valamint az Internet sebességétől függő idő elteltével a képernyő alsó részén megjelenik a lista:

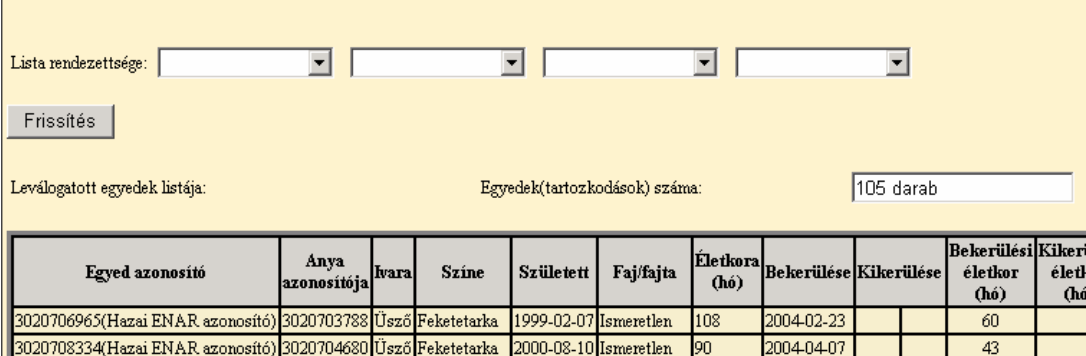

A képernyő két részét elválasztó vonal a Windows-ban szokott módon függőleges irányban elmozgatható, így a lista látható részét a vonal felfelé mozdításával növelhetjük.

A rendszer alapbeállításból a listát ENAR szám növekvő sorrendbe jeleníti meg. Amennyiben ez számunkra nem megfelelő, akkor lista tetején, a "Lista rendezettsége:" menüpont segítségével választhatunk más rendezési sorrendet is. Az *Egyed azonosító*, az *Ivar*, a S*zületési dátum* és az A*nya azonosító* választható rendezési szempontként. Egyidejűleg maximum így négyféle rendezettségi szempontot tudunk érvényesíteni, balról jobbra haladó érvényesülési sorrendben. Ha a menü segítségével változtattunk a lista eredeti rendezettségén, akkor a Frissítés | gombra kattintva lehet a listát immár a mi szempontjaink szerint rendezve megjeleníteni.

A lista aljára a listán lefelé "gördülve" juthatunk el.

Itt találhatjuk az Egyedek szűkített listája gombot, amire kattintva a korábban ismertetett Mentés/Megnyitás lehetőségek valamelyikével élve hozzájuthatunk **PDF** formátumban is a képernyőn látható eredményekhez. Ezek a már ismertetett **[3.2.1](#page-5-0) Szarvasmarha egyedek adatai** című fejezetben bemutatott 1940-es listán jelennek meg.

#### **3.2.3 Egyedleltár**

A menüpont segítségével lehet a tenyészetben a listakészítés időpontjában élőként nyilvántartott szarvasmarhákról listát készíteni. Minden olyan egyed a listára kerül, amely a tenyészetbe bármilyen módon bekerült, és a tenyészetből a listakészítés időpontjáig sem ki nem jelentették, sem más helyről (tenyészet, vágóhíd, stb.) a bekerülését nem jelentették.

A menüpontra kattintva megjelenik a tenyészetkód megadására szolgáló képernyő. Állattartói jogosultságú lekérdezés esetén a rendszer csak a hozzáférésre jogosult tartó tenyészet azonosítójának megadását engedélyezi. (A *körzet azonosító* megadásának lehetősége csak ENAR körzeti kapcsolattartó állatorvosok számára lehetséges. Ebben az esetben van csak értelme a *rendezési szempont* kiválasztásának is.)

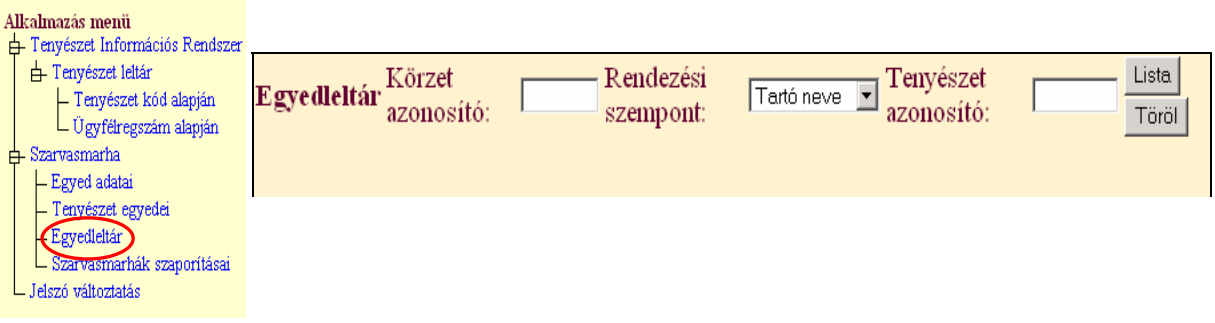

A **Tenyészet azonosító** megadása után a <sup>Lista</sup> gombra kattintva elkezdődik a 1047-es lista elkészítése. A leltár listát a rendszer közvetlenül **PDF** formátumban készíti el, a képernyőn ez idő alatt a "Kis türelmet" felirat látható. A <sup>Töröl</sup> gombra kattintva lehet az adatbeviteli mezőket törölni, új adatok bevitelére kész állapotba hozni.

Az egyedleltár a 1047-es listán jelenik meg, az alábbi formában:

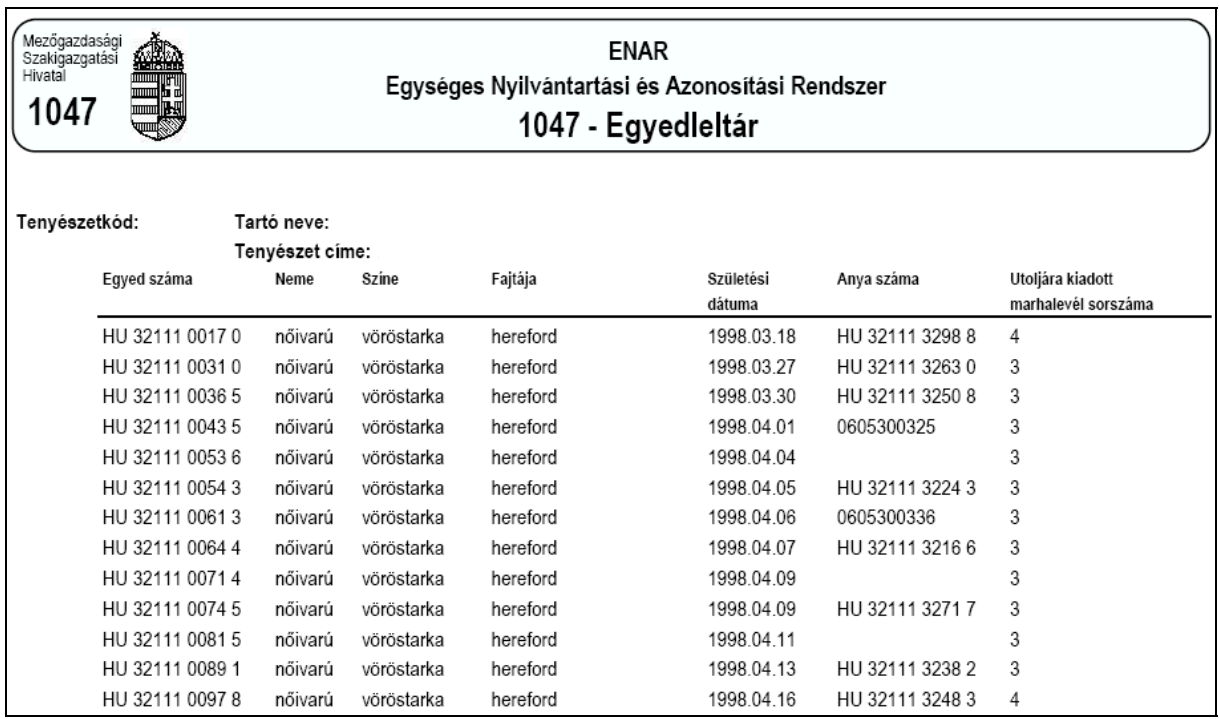

A lista tartalma:

- − Tenyészetkód: a tenyészet ENAR/TIR kódja;
- − Tartó neve: az állattartó adatbázisban regisztrált neve;
- − Tenyészet címe: a tenyészet adatbázisban regisztrált címe;
- − Egyed száma: az állatnak az ENAR adatbázisba bejelentett azonosítója;
- − Neme: az állat bejelentett ivara;
- − Színe: az állat bejelentett színe;
- − Fajtája: az ENAR bejelentőn közölt faj/fajta megnevezése;
- − Születési dátuma: a bejelentett születési dátum;
- − Anya száma: a bejelentéskor közölt anya azonosítója;
- − Utoljára kiadott marhalevél sorszáma: az állatról legkésőbbi dátummal kiállított, azaz a listakészítés időpontjában érvényesként nyilvántartott Belföldi Marhalevél-Igazolólap kiadási sorszáma.

A tenyészetleltár az egyedeket az ENAR számok növekvő sorrendjében jeleníti meg. A nőivarú és a hímivarú szarvasmarhák külön-külön csoportot alkotva láthatók, először a nőivarú egyedek, aztán a hímivarúak. Mindkét csoport listájának végén található az adott ivarra vonatkozó létszám-összesítő sor. A tenyészetben található összlétszámot a két szám összege adja meg.

#### **3.2.4 Szarvasmarhák szaporításai**

E menüpont segítségével juthat az állattartó a tenyészetében **a listakészítés időpontjában élőként nyilvántartott** nőivarú állatainak a központi adatbázisban tárolt szaporítási adataihoz. Lehetősége van nyomon követni a tenyészetében történt mesterséges termékenyítések, természetes fedeztetések legfontosabb adatait. Egyik fő funkciója a listának az, hogy pl. támogatási igényének benyújtása előtt az állattartó meg tudjon győződni arról, hogy egy tehén vagy üsző termékenyítése (szaporítás) be van-e jelentve az adatbázisba.

A nőivarú egyedek listájának végén a tenyészetben élőként nyilvántartott bikák is listára kerülnek, hogy az esetleg ott tartózkodó természetes fedeztetéses bikákról is kaphassunk információt. A menüpontra kattintva megjelenik az adatbeviteli képernyő

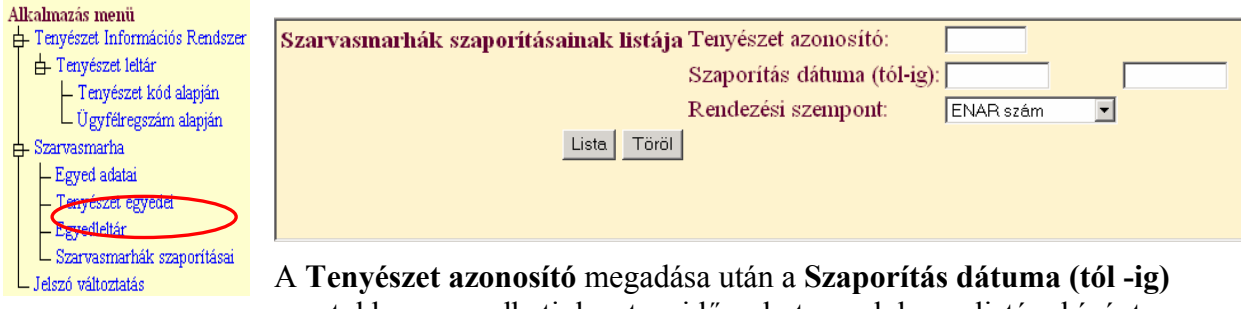

rovatokban megadhatjuk azt az időszakot, amelyben a listára kívánt állatok termékenyítése, természetes szaporítása történt.

Ha:

- − **mindkét** dátum mezőt **üresen** hagyjuk, akkor a tenyészet összes, a listakészítés időpontjában élő nőivarú egyedének az élete során történt valamennyi szaporítása listára kerül. A még nem termékenyített, élő üszők is megjelennek a listán, de a szaporítás adatainak helye ilyenkor üresen marad.
- − **csak a –tó**l időpontot adjuk meg, akkor az a feltétel továbbra is teljesül, hogy a tenyészetben élő összes nőivarú egyed megjelenik a listán, de szaporítási adat csak akkor áll mellettük, ha a szaporítás dátuma azonos vagy későbbi az adatbeviteli mezőn megadott dátum értékénél.
- − **csak az –ig** időpontot adjuk meg, akkor az a feltétel továbbra is teljesül, hogy a tenyészetben élő összes nőivarú egyed megjelenik a listán, de szaporítási adat csak akkor áll mellettük, ha a szaporítás dátuma azonos vagy korábbi az adatbeviteli mezőn megadott dátum értékénél.
- − **mindkét** dátum mezőre **megadunk** értéket, akkor az a feltétel továbbra is teljesül, hogy a tenyészetben élő összes nőivarú egyed megjelenik a listán, de szaporítási adat csak akkor áll mellettük, ha a szaporítás dátuma a két dátumértékkel azonos vagy közéjük esik.

A szaporítás dátumának megadása, vagy éppen meg nem adását követően lehetőségünk van a listán megjelenő állatok rendezettségét meghatározni.

A szükséges adatok megadása után a Lista gombra kattintva elkezdődik a 1187-es lista készítése.

A szaporítások listáját a rendszer közvetlenül **PDF** formátumban készíti el, a képernyőn ez idő alatt a "Kis türelmet" felirat látható.

A Töröl gombra kattintva lehet az adatbeviteli mezőket törölni, új adatok bevitelére kész állapotba hozni.

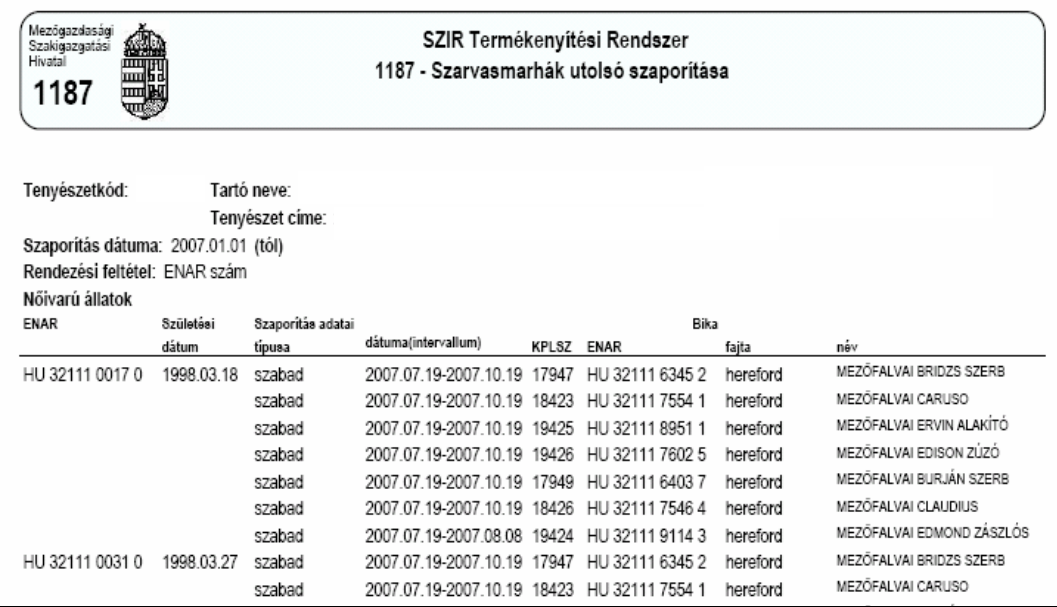

#### A lista tartalma:

#### *Nőivarú állatok*

- − Tenyészetkód: a tenyészet ENAR/TIR tenyészetkódja
- − Tartó neve: az állattartó adatbázisban regisztrált neve;
- − Tenyészet címe: a tenyészet adatbázisban regisztrált címe;
- − ENAR: az állatnak az ENAR adatbázisba bejelentett azonosítója
- − Születési dátum: a bejelentett születési dátum;
- − Szaporítás adatai:
	- o Típusa: a szaporítás módja, ahogy azt a központi adatbázis Termékenyítési Rendszerében bejelentették;
	- o Dátuma: a szaporítás időpontja, ahogy azt a központi adatbázis Termékenyítési Rendszerében bejelentették;
- − A termékenyítő/fedező bika adatai:
	- o KPLSZ: a bika központi lajstromszáma;
	- o ENAR: a bika ENAR száma; ha a bikának nincs hazai vagy EU ENAR azonosítója (pl. import sperma esetében), akkor a mező üresen marad;
	- o Fajta: a bika fajtája
	- o Név: a bika neve

A nőivarú állatok listája végén három összesítő sor található:

- − *Összes nőivarú:* a listán szereplő nőivarú állatok létszáma
- − *Összes magyartarka és húshasznú apaállat szaporítással rendelkező*: azoknak a nőivarú állatoknak a száma, amelyeknek magyartarka vagy húshasznú fajtájú bikától volt szaporítása (ha adtunk meg időszakot, akkor abban az időintervallumban). Ez a létszámadat anyatehén támogatások igénylésekor nyújthat segítséget
- − *Összes 27 hónapnál idősebb nőivarú*: azoknak a tenyészetben élőként nyilvántartott nőivarú állatoknak a száma, amelyeknek az életkora a listakészítés időpontjában elérte vagy meghaladja a 27 hónapos életkort.

A nőivarú állatokról szóló listát követi a tenyészetben élőként nyilvántartott **hímivarú állatok** listája. A bikákról a következő információk jelennek meg a listán:

#### *Hímivarú állatok*

- − ENAR: a bika ENAR száma
- − Születési dátum: a bika bejelentett születési dátuma
- − KPLSZ: a bika központi lajstromszáma. Ha a tenyészetben esetleg tartózkodik természetesen fedező, köztenyésztésre engedélyezett tenyészbika, akkor annak központi lajstromszáma itt jelenik meg.

A hímivarú állatok listája végén egy összesítő sor található, ez tartalmazza a listára került egyedek számát.

## **4 Jelszó változtatás**

A jelszót a "Jelszó változtatás" menüpontban lehet megváltoztatni.

Az állattartó Internetes ENAR felhasználóként történt regisztrációját követően az első bejelentkezés alkalmával a rendszer által küldött, a regisztrációról a tartót értesítő e-mail-ben közölt felhasználó név mellé járó ideiglenes jelszót nem csak meg lehet, de meg is kell változtatni.

A jelszó használata, más számára hozzáférhetővé tétele teljes mértékben a tartó, vagy az általa felhatalmazott személy felelőssége. Ha a jelszó titkosságával kapcsolatban akár a tartónak, akár meghatalmazottjának kétsége merülne fel, akkor minden esetben célszerű a jelszót módosítani.

A jelszó titkossága megőrzését segítendő a rendszer havonta küld értesítést, amiben kötelezi a hozzáférés használóját a jelszó megváltoztatására. Tehát minimum **havonta egyszer** a jelszót meg is kell változtatni!

Az új jelszó megadásakor az új jelszót kétszer kell begépelni, a rendszer csak ezután fogadja el azt új jelszóként.

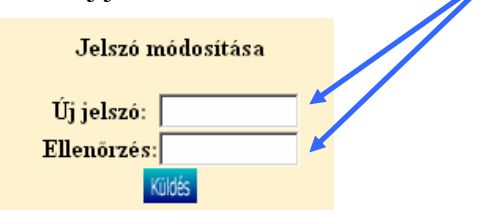

## **Publikus hozzáférés a szarvasmarha ENAR adatbázisához**

### **5 Szarvasmarhák publikus lekérdezése**

A rendszernek ez a funkciója **nyílt hozzáférésű**, azaz lehetőséget ad nem regisztrált felhasználók részére is a szarvasmarha egyedek adatainak lekérdezésére a központi adatbázisból. Adatvédelmi okokból a szarvasmarhákról rendelkezésre álló adatoknak csak egy bizonyos része jeleníthető meg. Ennek megfelelően, a program egy adott szarvasmarháról képernyőre hozza annak ENAR azonosítási és – ha vágóhídról már jelentették levágását – vágóhídi minősítési adatait.

A lekérdezési lehetőséggel bárki élhet, aki rendelkezik akár – lehetőleg szélessávú - telepített, akár mobil szolgáltatású Internetes hozzáféréssel és a megfelelő szoftverrel.

#### **5.1** *Szarvasmarhák publikus lekérdezése számítógéppel az Interneten keresztül*

A lekérdezéshez az adott böngésző program (Microsoft Internet Explorer, Mozilla Firefox,

stb.) *Cím* rovatába, be kell írni a [www.enar.hu](http://www.enar.hu/) címet, majd a megjelenő képernyőn a kel (*Szarvasmarha ENAR*) ikonra kell kattintani. A megjelenő információs oldalon, a szöveges részen lefelé haladva előbukkan az adatbeviteli mező, ahol bármilyen hazai vagy külföldi ENAR azonosító számot megadhatunk lekérdezésre

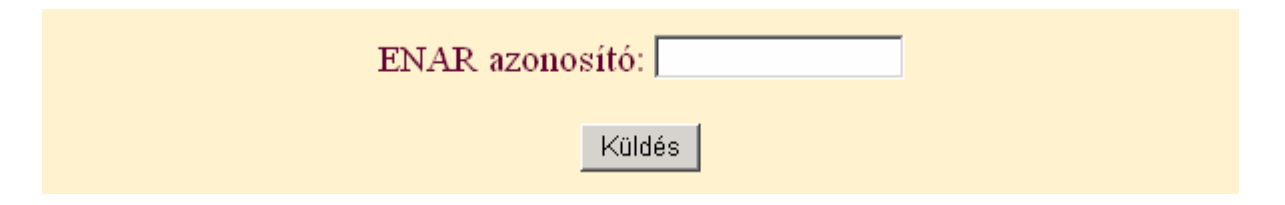

EU ENAR szám megadása esetén először a kétbetűs, ISO országkódot kell begépelni, utána, **szóköz nélkül**, magát az azonosítószámot. Utóbbi nem lehet hosszabb 12 számjegynél!

Hazai ENAR szám esetében az országkódot nem szükséges beírni, elegendő a 10 jegyű azonosítószám megadása.

A <sup>Küldés</sup> gombra kattintva lehet elindítani a lekérdezést. Eredményképpen a képernyőn megjelenik az egyed ENAR azonosítási és (ha van) vágási minősítési adatait tartalmazó lista:

#### **Egyed** adatok

Egyed azonosító · HIB260244458 Születési dátum :2004.04.09 Ivara :himivarú Színe :Zsemletarka Faita :Magyartarka Származási ország:Magyarország Utolsó marhalevél sorszáma:2 Utolsó marhalevél kiadási dátuma:2004.06.09 Vágóhid adatai :Kunság Élelmiszer Kereskedelmi Kft.; 6300 Kalocsa Miskei Út helyrajzi szám 3025/10. Vágás dátuma : 2005.11.23 Vágott meleg súly :342 Izmoltsági osztály:O Izmoltsági alosztály:+ Faggyúsági osztály :3 Faggyúsági alosztály:+

#### **5.2** *Szarvasmarhák publikus lekérdezése mobil telefonon*

Az adatbázis szabad hozzáférése Interneten lehetőséget teremtett arra is, hogy szarvasmarha ENAR adatok lekérdezését ne csak otthonról vagy az irodából kezdeményezhessük, hanem bárhonnan, ahol éppen vagyunk, és van mobil szolgáltatás. Akár éppen egy áruház húspultjánál állva. További feltétel még, hogy a lekérdezésre használt **mobil telefon** rendelkezzék WAP alapú Internet hozzáféréssel. A ma kapható készülékek túlnyomó többsége ilyen. A készülék műszaki alkalmasságán túl az **előfizetőnek** gondoskodnia kell arról is, hogy szolgáltatójánál a WAP használatára jogosult legyen.

Az ENAR adatbázist WAP-on keresztül a **wap.enar.hu** címen érhetjük el. A **wap.enar.hu** címre jutás konkrét módja a mobil telefon típusától függ. Az Internetes kapcsolatot a telefon menürendszerén keresztül vagy egyes telefon típusokon, egy külön erre a célra szolgáló funkciógomb megnyomásával tudunk létesíteni. Amikor a telefonon betöltődik a WAP-os Internet oldal, akkor meg kell keresni azt a menüpontot, ami felkínálja az elérendő Internetes cím begépelését. A wap.enar.hu behívása után megjelenik a telefon kijelzőjén az a beviteli mező ahol a lekérdezendő ENAR számot meg lehet adni. A számok bevitelénél figyelembe kell venni, hogy a telefon ezen a helyen bármilyen karaktert elfogad, ezért alapbeállításban a számbillentyűk megnyomásakor nem számokat ír ki, hanem az adott billentyűhöz rendelt betűt, betűket, úgy, ahogy az **sms**-ek írásakor megszokott. Számokat ilyen beírásmódban úgy tudunk a képernyőre beírni, hogy a számoknak megfelelő billentyűt a beütést követően nem engedjük fel azonnal, hanem benyomva tartjuk (kb. 2-3 másodpercig) míg a szám be nem íródik.

A billentyűzetet készüléktípustól függően a menüből is át lehet állítani úgy, hogy csak számokat írjon be. Ez a megoldás körülményesebb, de ha sok ENAR számot kell egymás után lekérdezni, akkor célszerű lehet ezt a megoldást választani.

A szám begépelése után, a kijelzőn az OK "megnyomásával" elindítjuk a lekérdezést. Válaszul a telefon kijelzőjén megjelennek ugyanazok az információk, amelyek a számítógép képernyőjén is megjelentek.

Az adatok lekérése az adatbázis oldaláról ingyenes, a WAP-os kapcsolat igénybevételét a telefonszolgáltató a nála mindenkor érvényes szolgáltatási tarifa szerint számítja fel.